# **GeoGebra et Moodle IREM Marseille**

**Bruno Bourgine, Sylvain Ferrero, Pascal Padilla**

**mai 09, 2018**

## Description du projet

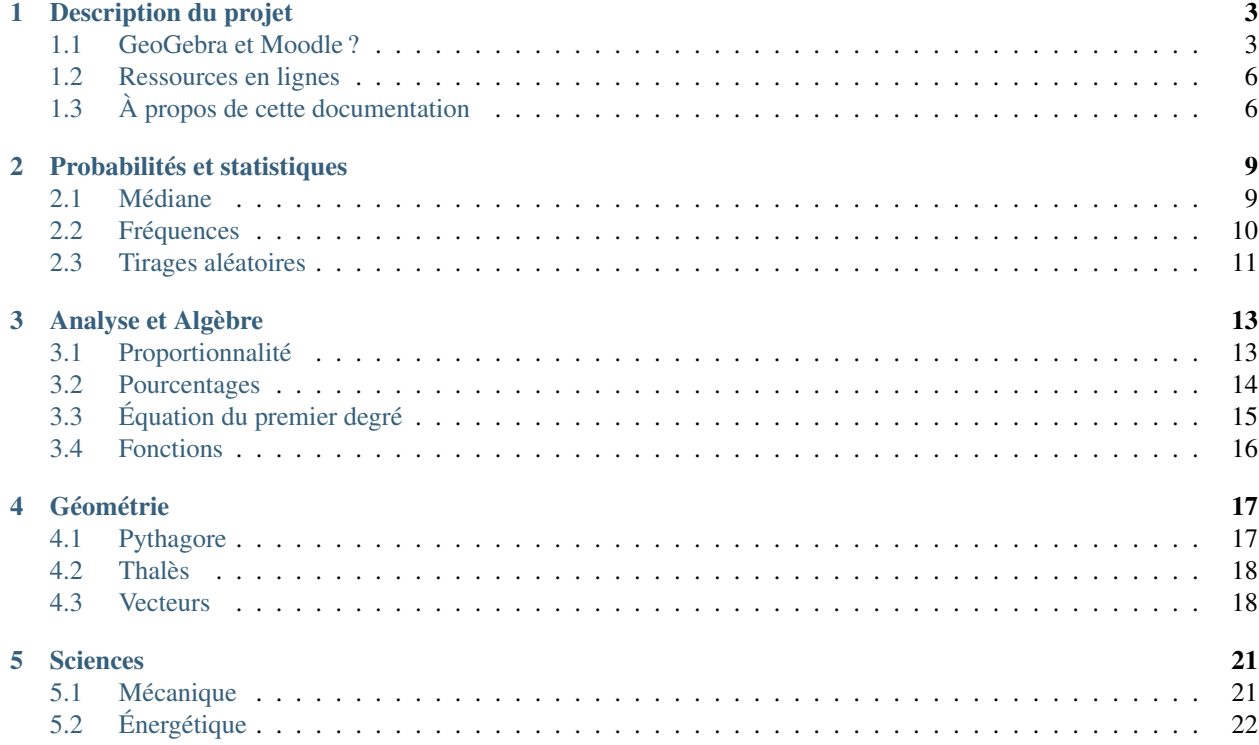

#### Contenu du site

Vous trouverez sur ce site des fichiers GeoGebra utilisés sur la plateforme Moodle. La particularité de ces fichiers est qu'ils permettent d'évaluer l'élève automatiquement. Chaque fichier comporte un système de score que Moodle peut récupérer. Pour cela, il faut utiliser un plugin liant GeoGebra et Moodle.

#### Qui sommes-nous ?

Nous sommes des enseignants de maths/sciences regroupés au sein d'un groupe de recherche de l["IREM de Marseille.](https://irem.univ-amu.fr/fr)

Notre groupe, *Innovation, Expérimentation et Formation en Lycée Professionnel* (InEFLP) a une partie de son travail consacrée aux modalités de cours innovantes. Nous explorons actuellement la plateforme *Moodle*.

Willem Aix\*Marseille Aix-Marseille [Site du groupe InEFLP.](https://irem.univ-amu.fr/fr/groupes-travail/groupe-travail-innovation-experimentation-formation-lp)

Table des matières du document

## CHAPITRE<sup>1</sup>

## Description du projet

### <span id="page-6-1"></span><span id="page-6-0"></span>**1.1 GeoGebra et Moodle ?**

Il existe un plugin pour *Moodle* [1](#page-6-2) permettant de créer des activités *GeoGebra* et de sauvegarder son état. Il est alors possible :

- de sauvegarder la production d'un élève ;
- d'évaluer manuellement ou automatiquement l'activité.

#### **1.1.1 GeoGebra**

GeoGebra<sup>[2](#page-6-3)</sup> est un logiciel de géométrie dynamique permettant d'explorer, d'expérimenter mais aussi de créer de la ressource pour les élèves.

Nous utilisons *GeoGebra* pour créer des exerciseurs. Généralement, nos activités élèves sont construites de la façon suivante :

- 1. réaliser une tâche générée avec des valeurs aléatoires
- 2. saisir sa réponse et valider
- 3. si c'est incorrect, alors la réponse est affichée avec un corrigé
- 4. recommencer un certain nombre de fois les points 1 à 3
- 5. à la fin, obtenir un score sur son activité

<span id="page-6-3"></span><span id="page-6-2"></span>Voir le site officiel du plugin : [https://moodle.org/plugins/mod\\_geogebra](https://moodle.org/plugins/mod_geogebra) Site GeoGebra : <http://geogebra.org/>

## Score:  $0/2$

Une urne contient 6 boules bleues, 6 boules jaunes et 6 boules vertes. On tire une boule au hasard.

Calculer la probabilité de tirer une boule de couleur jaune.

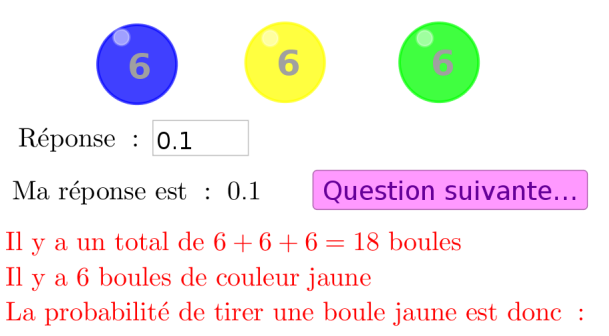

 $p(i\text{aune}) = \frac{6}{18} \approx 0.33$ 

#### **1.1.2 Moodle**

Moodle<sup>[3](#page-7-0)</sup> est une application en ligne permettant de faire de la formation à distance. De nombreux MOOC actuels l'utilisent. Cet outil est disponible dans de nombreuses académie. Par exemple sur les académies de Nice et d'Aix-Marseille, Moodle est intégré à l'ENE Atrium<sup>[4](#page-7-1)</sup>.

Nous utilisons Moodle pour mettre les élèves en activités à l'aide d"évaluations formatives. En effet, la notation choisie permet à l'éléve de s'entraîner, de se former et d'être en réussite.

## Astuce : Dans Moodle, nous utilisons la notation suivante : — nombre maximum de tentatives : illimité — méthode d'évaluation : Tentative la plus haute Nombre maximum de tentatives Illimité Méthode d'évaluation Tentative la plus haute Activité auto-évaluée

Ainsi, l'élève fait autant de fois qu'il le désire l'actitivé proposée. Il n'est pas obligé d'aller à son terme si c'est une activité répétitive. L'élève apprend de ses erreurs car un corrigé l'accompagne à chaque tentative. Lorsqu'il le désire, l'élève recommence l'activité et tente alors d'avoir un score maximal.

Cette façon d'évaluer est pour nous très pertinente. L'élève est en activité, il est motivé car il sait qu'il peut réussir. Il gagne en autonomie car, grâce au corrigé, il cherche à comprendre et à ne pas reproduire ses erreurs. En effet, chaque

<span id="page-7-1"></span>

<span id="page-7-0"></span>Site francophone de Moodle : <https://moodle.org/?lang=fr><br>Présentation de l'intégration de Moodle (et autres) avec Atrium : [https://www.atrium-paca.fr/web/assistance/](https://www.atrium-paca.fr/web/assistance/acceder-a-moodle-chamilo-pronote-correlyce) [acceder-a-moodle-chamilo-pronote-correlyce](https://www.atrium-paca.fr/web/assistance/acceder-a-moodle-chamilo-pronote-correlyce)

tentative est différente de la précédente car les fichiers sont conçus à partir de valeurs aléatoires.

#### **1.1.3 Le plugin GeoGebra pour Moodle**

Ce plugin offre un nouveau type d'activité dans Moodle : *GeoGebra*.

#### **Utilisation de base**

De base, il permet à l'enseignant de diffuser un fichier GeGebra (à envoyer dans l'onglet *Contenu*). L'élève entre alors dans l'activité et peut :

- modifier le fichier
- sauvegarder ses modifications pour y revenir plus tard
- envoyer sa production à l'enseignant.

L'enseigant pourra alors consulter les productions de chaque élève (un peu long car à chaque fois le fichier doit s'ouvrir), ajouter commentaire et/ou note.

#### **Utilisation avancée**

Une utilisation avancée du plugin permet la notation automatique.

Astuce : Pour activer la notation automatique, il faut :

- dans Moodle \* cocher *Activité auto-évaluée* dans l'onglet *Note* \* définir la note maximale
- dans GeoGebra \* créer une variable *grade* qui aura une valeur entre 0 et la note maximale \* incrémenter la variable grade en fonction de l'activité de l'élève

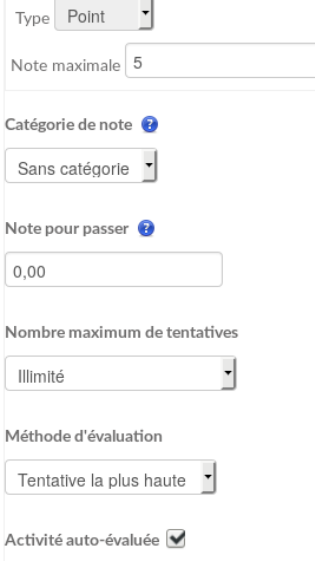

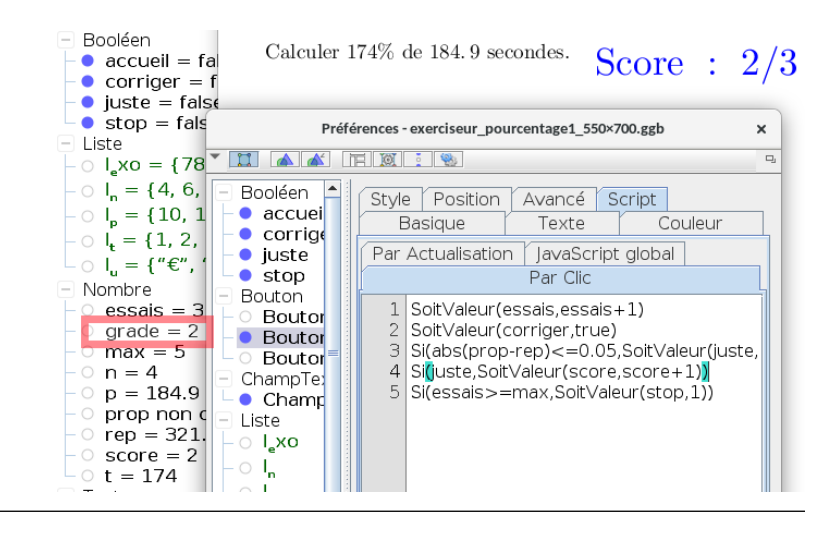

### <span id="page-9-0"></span>**1.2 Ressources en lignes**

Nous remercions chaleureusement Joël Gauvain, fondateur du site Mathématiques à Valin, sans qui nous n'aurions pas sû utiliser cet outil formidable : GeoGebra + Moodle !

Voici un lien vers ses explications et ses ressources : énorme !

[Mathématiques à Valin, Moodle et GeoGebra](http://lycee-valin.fr/maths/exercices_en_ligne/moodle.html)

## <span id="page-9-1"></span>**1.3 À propos de cette documentation**

Nous publions cette documentation grâce aux outils suivant :

- github pour stocker nos données, travailler à plusieurs sur la rédaction, relire et corriger.
- readthedoc pour générer automatiquement cette documentation, héberger le site, générer à la demande une version HTML, ePUB ou PDF.
- eclipse ou atom pour travailler en local sur nos machines, et synchroniser à la demande.

Le format de documentation choisi pour rédiger cette doc est le RestructuredText. C'est un format *relativement* simple dans sa syntaxe mais qui offre une structure suffisament avancée pour permettre à des outils une génération automatique dans différents formats.

Ainsi, à partir des mêmes fichiers sources, il est possible d'avoir un rendu de cette documentation dans bien des formats.

#### **1.3.1 Environnement de travail**

Pour information, voici à quoi ressemble mon environnement de travail. Je rédige cette page dans Eclipse. Avec une commande (CTRL+B), je génère un rendu au format HTML que je visualise en direct dans la fenêtre de droite.

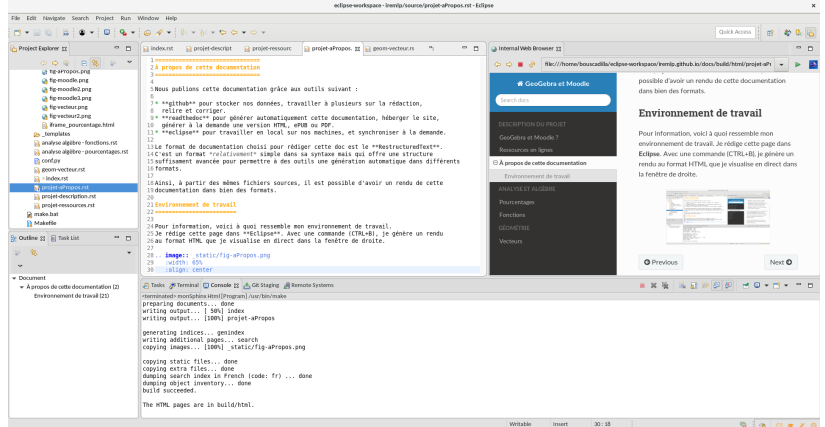

C'est *plutôt* simple <sup>[1](#page-10-0)</sup> et fonctionnel.

- 1. Installer Eclipse
- 2. Dans le *Eclipse Marketplace*, installer ReST Editor [2](#page-10-1)
- 3. Synchroniser le dépot de github avec un dossier de travail dans votre répertoire *Workplace*
- 4. Configurer *Eclipse* pour que le rendu se fasse par la commande *build all (CTRL + B)*

À faire : Ajouter l'interface de rédaction de Bruno

<span id="page-10-1"></span><span id="page-10-0"></span>Bon, j'avoue que j'ai passé pas mal de temps pour configurer tout ça. Pour info, c'est la version 1.0.5 chez moi

## CHAPITRE 2

## Probabilités et statistiques

### <span id="page-12-1"></span><span id="page-12-0"></span>**2.1 Médiane**

Voici deux exercices qui permettent de déterminer la médiane d'une série de données brutes. Le premier exercice donné ne comporte que des séries dont l'effectif total est impair. Le second exercice propose aléatoirement des effectifs pairs ou impairs.

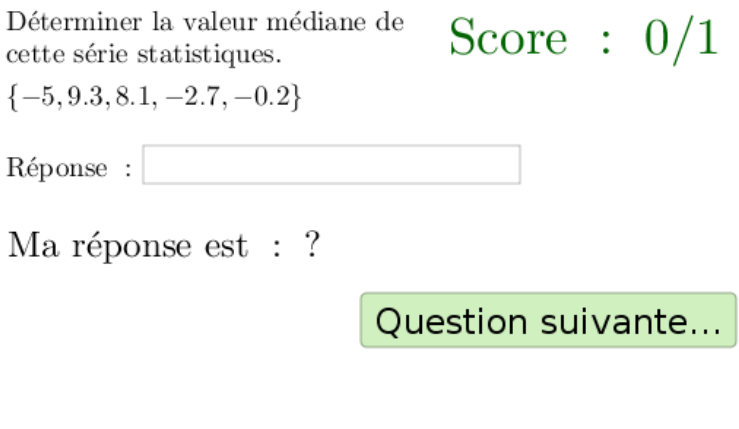

D'abord, il faut trier cette liste. Nous obtenons :  $\{-5, -2.7, -0.2, 8.1, 9.3\}$ Cette série est composée de 5 termes. La valeur médiane est donc la 3ème : " $-0.2"$ 

#### **2.1.1 Fichiers à télécharger**

| <b>Fichiers</b>     | Description                                                                                            |
|---------------------|----------------------------------------------------------------------------------------------------|
| médiane impaire.ggb | déterminer la valeur médiane d'une série de 3, 5 ou 7 valeurs                                          |
|                     | mediane paire-impaire-1 determiner la valeur médiane d'une série quelconque. Attention il y a 10 ques- |
| qqb                 | tions.                                                                                                 |

Tableau 1 – Médiane d'une série brute

#### **2.1.2 Caractéristiques**

- exercices sur :
	- 5 points (5 questions) pour le premier
	- 10 points (10 questions) pour le second
- valeurs aléatoires (quantités, unités, questions, etc.)
- notation automatique avec le plugin moodle : grâce à la variable *grade*

## <span id="page-13-0"></span>**2.2 Fréquences**

Série d'exercices sur le calcul de fréquence et l'étendue des fréquences pour une série d'échantillons.

- 1. Calcul de la fréquence d'un événement pour un échantillon de taille donnée (Pile ou Face).
- 2. Calcul de l'étendue des fréquences d'une série d'échantillon.
- 3. Calcul de l'étendue des fréquences d'une série d'échantillon (lecture graphique).

Déterminer la valeur médiane de Score:  $0/1$ cette série statistiques.  $\{-5, 9.3, 8.1, -2.7, -0.2\}$ 

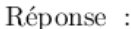

Ma réponse est : ?

Question suivante...

D'abord, il faut trier cette liste. Nous obtenons :  $\{-5, -2.7, -0.2, 8.1, 9.3\}$ Cette série est composée de 5 termes. La valeur médiane est donc la 3ème : " $-0.2$ "

#### **2.2.1 Fichiers à télécharger**

| <b>Fichiers</b>     | Description                                                                      |
|---------------------|----------------------------------------------------------------------------------|
| médiane impaire.ggb | déterminer la fréquence de l'événement « côté face ».                            |
|                     | mediane_paire-impaire-1@déterminerl'étendue des fréquences.                      |
| qqb                 |                                                                                  |
|                     | mediane_paire-impaire-1@déterminer l'étendue des fréquences (lecture graphique). |
| ggb                 |                                                                                  |

Tableau 2 – Fréquences

#### **2.2.2 Caractéristiques**

— exercices sur :

- 5 points (5 questions) pour le premier
- valeurs aléatoires (quantités, unités, questions, etc.)
- notation automatique avec le plugin moodle : grâce à la variable *grade*

## <span id="page-14-0"></span>**2.3 Tirages aléatoires**

Exercice de calcul de probabilité à partir d'un cas simple de tirage de boule dans une urne.

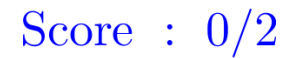

Une urne contient 6 boules bleues, 6 boules jaunes et 6 boules vertes. On tire une boule au hasard.

Calculer la probabilité de tirer une boule de couleur jaune.

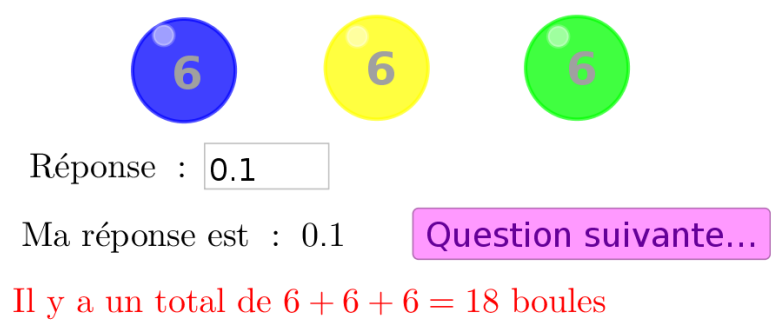

Il y a 6 boules de couleur jaune

La probabilité de tirer une boule jaune est donc :  $p(i\text{aune}) = \frac{6}{18} \approx 0.33$ 

#### **2.3.1 Fichiers à télécharger**

Tableau 3 – probabilité d'un événement

| <u>— .</u><br>leners − | <b>CHDUOL</b>                                                   |
|------------------------|-----------------------------------------------------------------|
| urne.ggb               | calculer la probabilité d'un événement à partir des populations |

#### **2.3.2 Caractéristiques**

— exercices sur :

5 points (5 questions)

- valeurs aléatoires (quantités, unités, questions, etc.)
- notation automatique avec le plugin moodle : grâce à la variable *grade*

# CHAPITRE 3

## Analyse et Algèbre

## <span id="page-16-1"></span><span id="page-16-0"></span>**3.1 Proportionnalité**

Pour commencer, un exercice de calcul de la quatrième proportionnelle.

Score:  $0/1$ 

Calculer la quatrième proportionnelle p (arrondir la valeur de p à  $10^{-1}$ ) :

Réponse :  $-124$ 

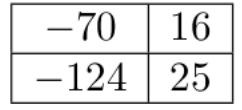

Question suivante...

En appliquant la règle du produit en croix, nous pouvons écrire :

 $\rm p \times 16 = -70 \times 25$ donc  $p = \frac{-70 \times 25}{16}$  $p = -109.4$ 

#### **3.1.1 Fichiers à télécharger**

Tableau 1 – Calcul de proportionnalité

| Fichier | Description                                                                      |
|---------|----------------------------------------------------------------------------------|
|         | quatrieme prop.ggb   pourcentage direct (calculer une quantité à partir du taux) |

#### **3.1.2 Caractéristiques**

- exercices sur 5 points (5 questions)
- valeurs aléatoires (quantités, unités, questions, etc.)
- notation automatique avec le plugin moodle : grâce à la variable *grade*

### <span id="page-17-0"></span>**3.2 Pourcentages**

Nous vous proposons 7 exercices sur les pourcentages. Voici par exemple l'exercice 7 qui nous a servi de synthèse.

Avertissement : Attention, le bloc ci-dessous est dynamique et peut mal s'afficher. . .

#### **3.2.1 Fichiers à télécharger**

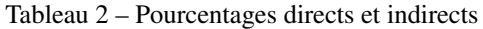

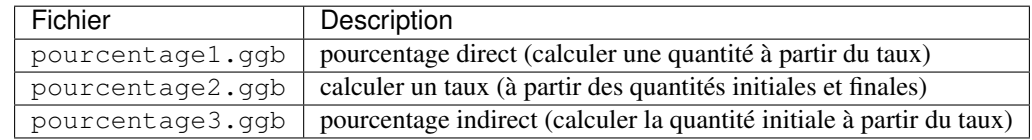

| pourcentage4.ggb | calculer une quantité après une augmentation/réduction                                                |
|------------------|----------------------------------------------------------------------------------------------------|
| pourcentage5.ggb | calculer un taux d'augmentation/réduction                                                             |
| pourcentage6.ggb | calculer la quantité initiale connaissant la quantité finale et le taux d'aug-<br>mentation/réduction |

Tableau 3 – Augmentations, diminutions de pourcentages

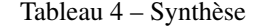

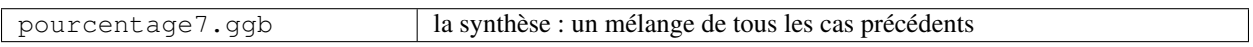

#### **3.2.2 Caractéristiques**

- exercices sur 5 points (5 questions)
- valeurs aléatoires (quantités, unités, questions, etc.)
- notation automatique avec le plugin moodle : grâce à la variable *grade*

## <span id="page-18-0"></span>**3.3 Équation du premier degré**

Exercice sur la résolution d'équations du premier degré à une inconnue. Aléatoirement sont proposées des équations de type ax+b=0 ou ax+b=cx+d.

Score:  $0/5$ 

Résoudre l'équation suivante (arrondir la solution à  $10^{-2}$ ) :

 $-38x + 78 = -14x - 89$ 

Réponse :  $52/9$ 

Ma réponse est :  $5.78$ 

$$
-38x + 14x = -89 - 78
$$
  

$$
-24x = -167
$$
  

$$
x = \frac{-167}{140}
$$
  

$$
x \approx 6.96
$$

#### **3.3.1 Fichiers à télécharger**

Tableau 5 – Calcul d'images

| Fichiers            | Description                                            |
|---------------------|--------------------------------------------------------|
| resolution equation | calculer des équations du premier degré à une inconnue |
| degre1.ggb          |                                                        |

#### **3.3.2 Caractéristiques**

- exercices sur 5 points (5 questions)
- valeurs aléatoires (quantités, unités, questions, etc.)
- notation automatique avec le plugin moodle : grâce à la variable *grade*

## <span id="page-19-0"></span>**3.4 Fonctions**

#### **3.4.1 Fichiers à télécharger**

| <b>Fichiers</b>        | Description                                                                     |
|------------------------|---------------------------------------------------------------------------------|
| calcul-image-affine.   | calculer l'image à partir de l'expression algébrique d'une fonction affine      |
| qqb                    |                                                                                 |
| calcul-image-polynôme. | calculer l'image à partir de l'éxpression algébrique d'une fonction rationnelle |
| ggb                    |                                                                                 |

Tableau 6 – Calcul d'images

Tableau 7 – Sens de variation

| Fichiers            | Description                                                                         |
|---------------------|-------------------------------------------------------------------------------------|
| sens de variation   | déterminer le sens de variation d'une fonction affine à partir de sa représentation |
| fonction affine     | graphique                                                                           |
| graphique.gqb       |                                                                                     |
| sens de variation   | déterminer le sens de variation d'une fonction affine à partir de l'expression      |
| fonction affine.ggb | algébrique                                                                          |

#### **3.4.2 Caractéristiques**

- exercices sur 5 points (5 questions)
- valeurs aléatoires (quantités, unités, questions, etc.)
- notation automatique avec le plugin moodle : grâce à la variable *grade*

## CHAPITRE 4

## Géométrie

## <span id="page-20-1"></span><span id="page-20-0"></span>**4.1 Pythagore**

Calculs de longueurs dans le triangle rectangle avec le théorème de Pythagore, le calcul attendu concerne aléatoirement l'hypothénuse ou un côté de l'angle droit.

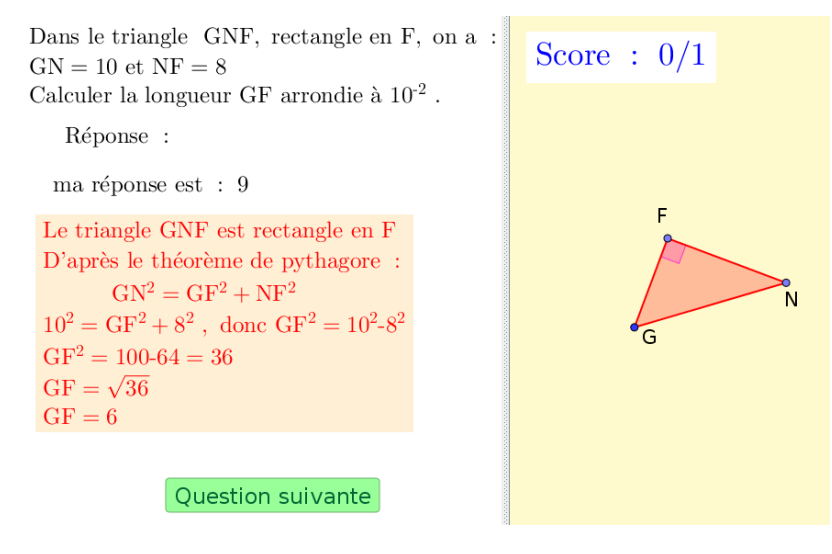

#### **4.1.1 Fichiers à télécharger**

Tableau 1 – Calcul de longueurs dans le triangle rectangle avec le théorème de Pythagore

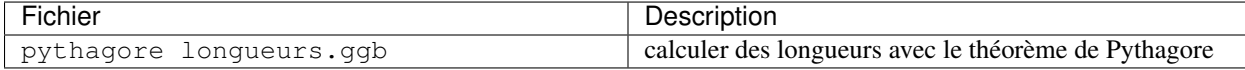

#### **4.1.2 Caractéristiques**

- exercices sur 5 points (5 questions)
- valeurs aléatoires (quantités, unités, questions, etc.)
- notation automatique avec le plugin moodle : grâce à la variable *grade*
- correction personnalisée

## <span id="page-21-0"></span>**4.2 Thalès**

Calculs de longueurs dans des triangles semblables avec le théorème de Thalès. Différentes configurations sont proposées de façon aléatoires.

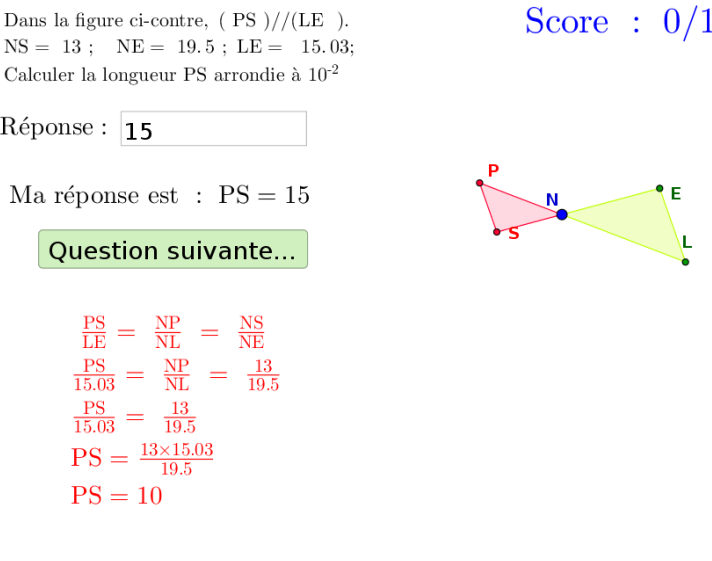

#### **4.2.1 Fichiers à télécharger**

Tableau 2 – Calcul de longueurs de triangles avec le théorème de Thalès

| Fichier              | Description                                       |
|----------------------|---------------------------------------------------|
| thales longueurs.ggb | calculer des longueurs avec le théorème de Thalès |

#### **4.2.2 Caractéristiques**

- exercices sur 5 points (5 questions)
- valeurs aléatoires (quantités, unités, questions, etc.)
- notation automatique avec le plugin moodle : grâce à la variable *grade*
- correction personnalisée

### <span id="page-21-1"></span>**4.3 Vecteurs**

Ici, deux séries d'exercices :

- *[Vecteurs dans le plan](#page-22-0)*
- *[Vecteurs dans l'espace](#page-22-1)*

#### <span id="page-22-0"></span>**4.3.1 Vecteurs dans le plan**

Série d'exercices sur les vecteurs dans le plan.

- 1. Calcul des coordonnées d'un vecteur plan à partir des coordonnées de 2 points.
- 2. Calcul de la norme d'un vecteur plan à partir des coordonnées de celui-ci.

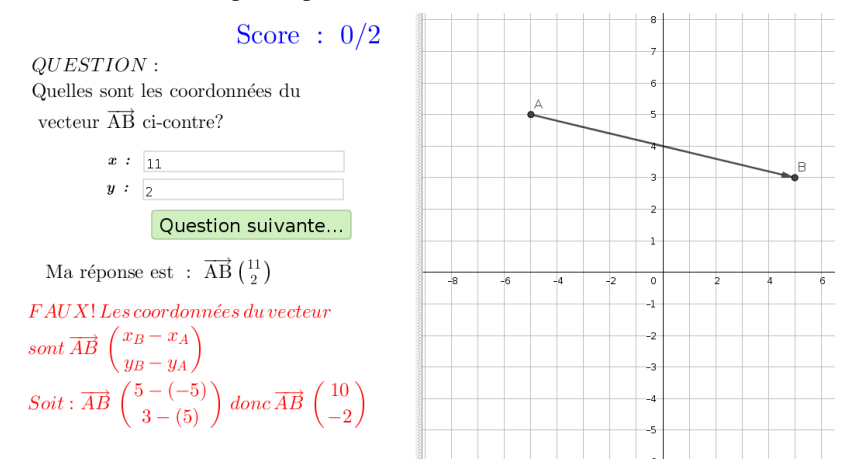

#### **Fichiers à télécharger**

Tableau 3 – Coordonnées et normes dans le plan

| Fichier                      | Description                                               |
|------------------------------|-----------------------------------------------------------|
| coordonnées vecteur plan.ggb | déterminer les coordonnées d'un vecteur plan              |
| norme vecteur plan.qqb       | calculer la norme d'un vecteur dans le plan (à partir des |
|                              | coordonnées)                                              |

#### <span id="page-22-1"></span>**4.3.2 Vecteurs dans l'espace**

Série d'exercices sur les vecteurs dans l'espace : calcul de coordonnées et de normes.

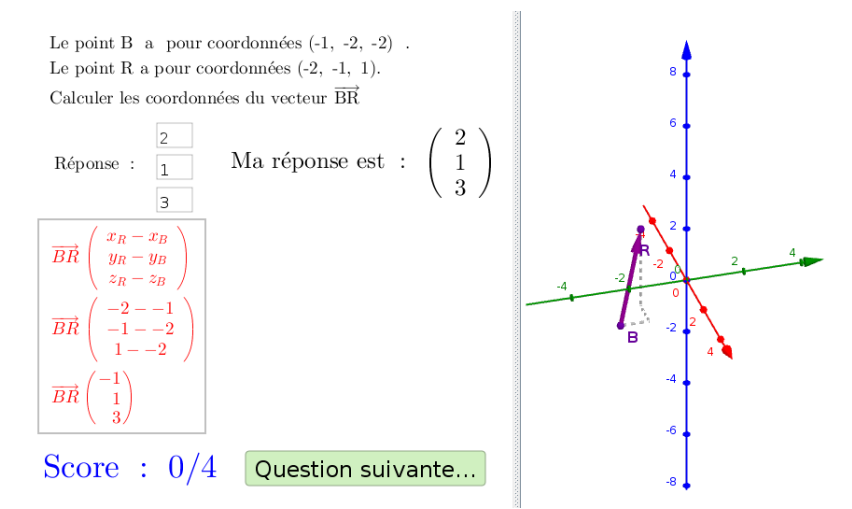

#### **Fichiers à télécharger**

| Fichier                        | Description                                                                                 |
|--------------------------------|---------------------------------------------------------------------------------------------|
| coordonnées vecteur espace.qqb | déterminer les coordonnées d'un vecteur dans l'espace                                       |
| norme vecteur espace.qqb       | calculer la norme d'un vecteur dans le plan (à partir de<br>ses coordonnées)                |
| norme2 vecteur espace.qqb      | calculer la norme d'un vecteur dans le plan (à partir des<br>coordonnées de ses extrémités) |

Tableau 4 – Coordonnées et normes dans l'espace"

#### **4.3.3 Caractéristiques**

- exercices sur 5 points (5 questions)
- valeurs aléatoires (quantités, unités, questions, etc.)
- notation automatique avec le plugin moodle : grâce à la variable *grade*
- correction personnalisée

# CHAPITRE 5

## **Sciences**

## <span id="page-24-1"></span><span id="page-24-0"></span>**5.1 Mécanique**

Une série d'exercice sur le calcul du poids, de la masse ou de la constante gravitationnelle à partir de la relation :

 $p = m \times g$ 

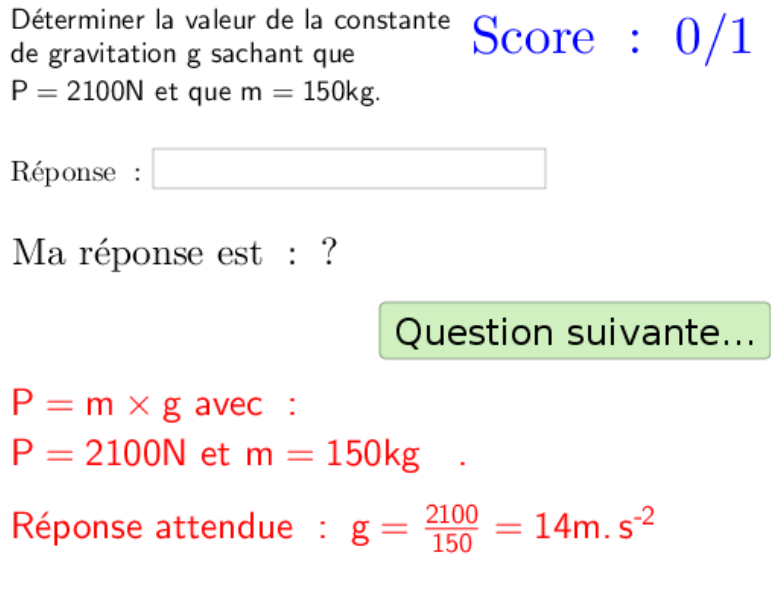

#### **5.1.1 Fichiers à télécharger**

| <b>Fichiers</b>   | Description                                                                     |
|-------------------|---------------------------------------------------------------------------------|
| p=mg.qqb          | déterminer P, m ou g (niveau 1)                                                 |
| p=mg niveau 2.ggb | déterminer P, m ou g avec conversion simple d'unité (niveau 2) Attention il y a |
|                   | 10 questions.                                                                   |

Tableau 1 – Poids, masse et constante gravitationnelle

#### **5.1.2 Caractéristiques**

- exercices sur 5 points (5 questions)
- valeurs aléatoires (quantités, unités, questions, etc.)
- notation automatique avec le plugin moodle : grâce à la variable *grade*

## <span id="page-25-0"></span>**5.2 Énergétique**

Série d'exercices sur les échanges énergétiques lors de changements de températures

- 1. chaleur latente
- 2. capacité thermique et changement d'état
- 3. synthèse

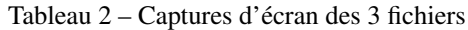

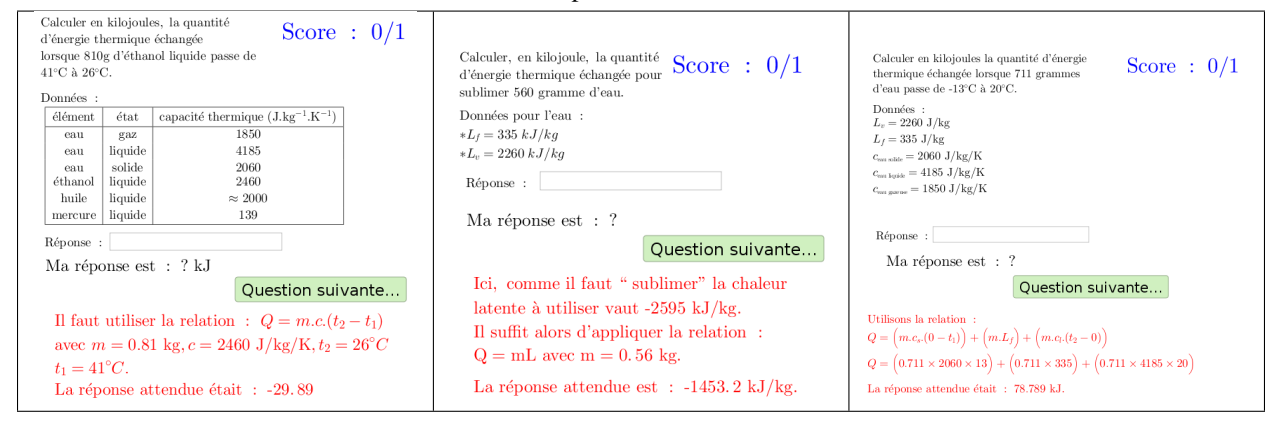

#### **5.2.1 Fichiers à télécharger**

| <b>Fichiers</b>     | Description                                                                      |
|---------------------|----------------------------------------------------------------------------------|
| capacité thermique. | utiliser la capacité thermique pour déterminer la quantité d'énergie échangée    |
| ggb                 |                                                                                  |
| chaleur latente.ggb | utiliser la chaleur latente et le changement d'état à venir pour déterminer la   |
|                     | quantité d'énergie échangée                                                      |
| synthèse.qqb        | synthèse : utiliser changement d'été, chaleur latente et capacité thermique pour |
|                     | déterminer la quantité d'énergie échangée                                        |

Tableau 3 – Poids, masse et constante gravitationnelle

#### **5.2.2 Caractéristiques**

- exercices sur 5 points (5 questions)
- valeurs aléatoires (quantités, unités, questions, etc.)
- notation automatique avec le plugin moodle : grâce à la variable *grade*
- genindex
- search